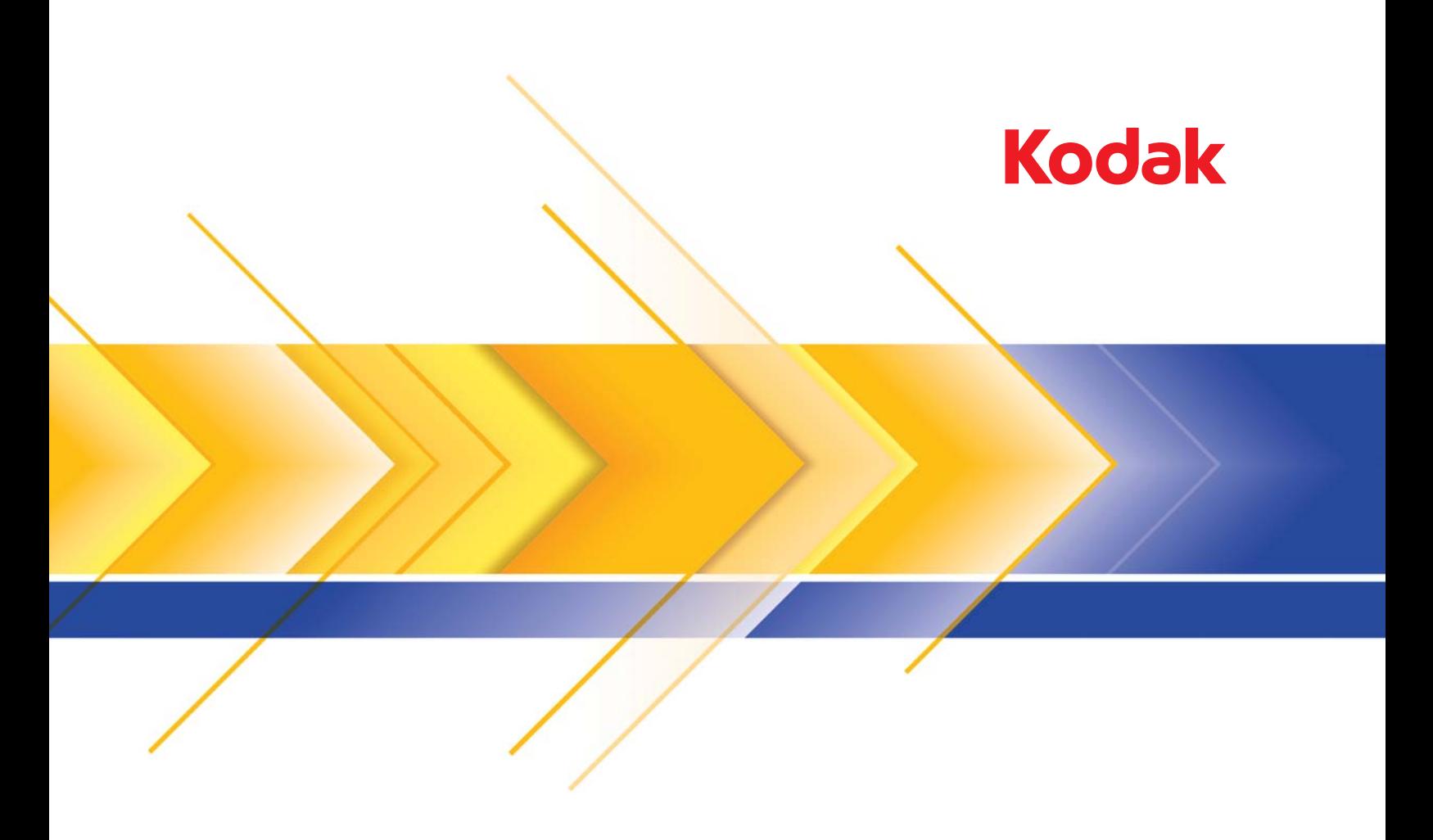

# Smart Touch verwenden Version 1.7

# **Smart Touch-Funktion**

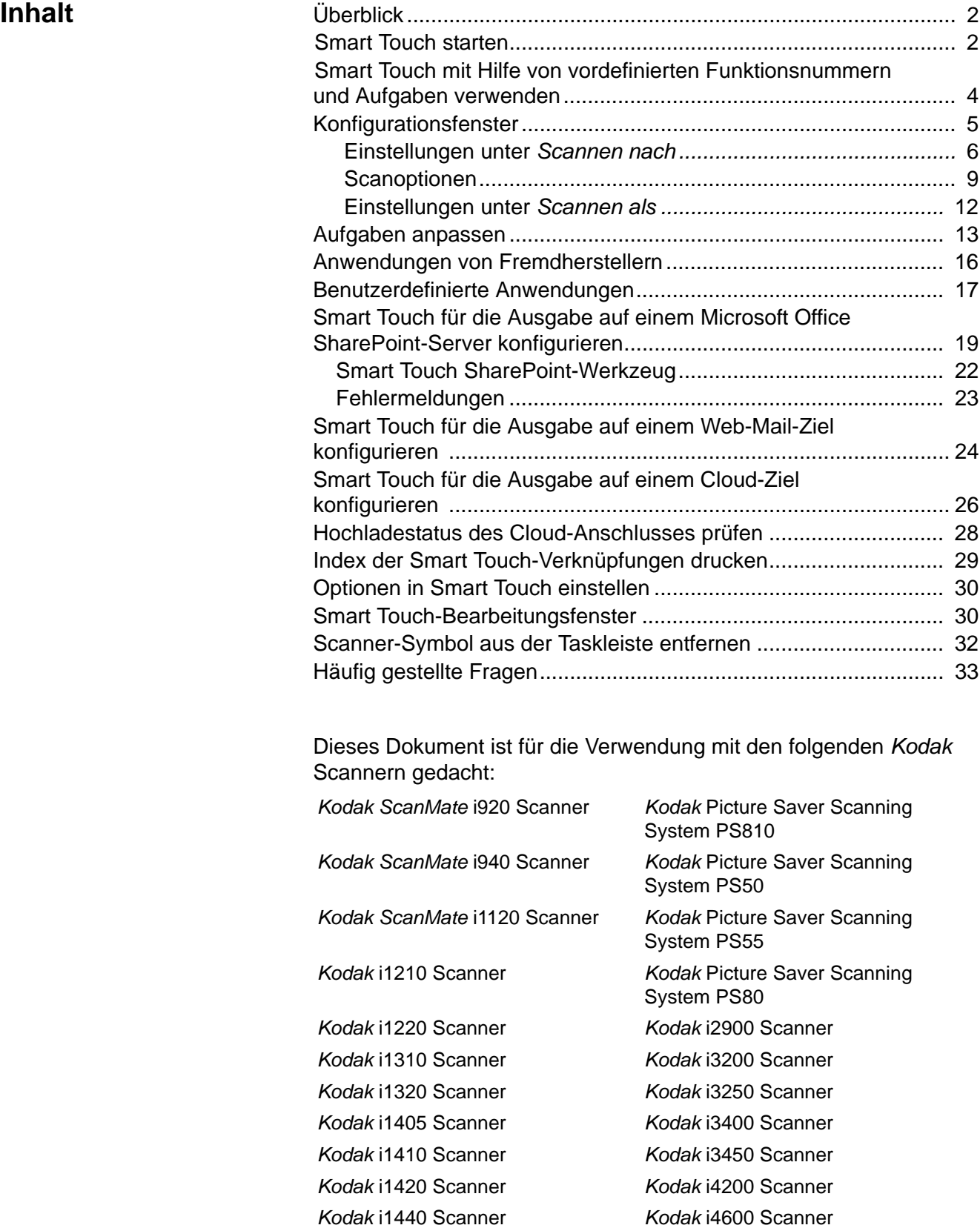

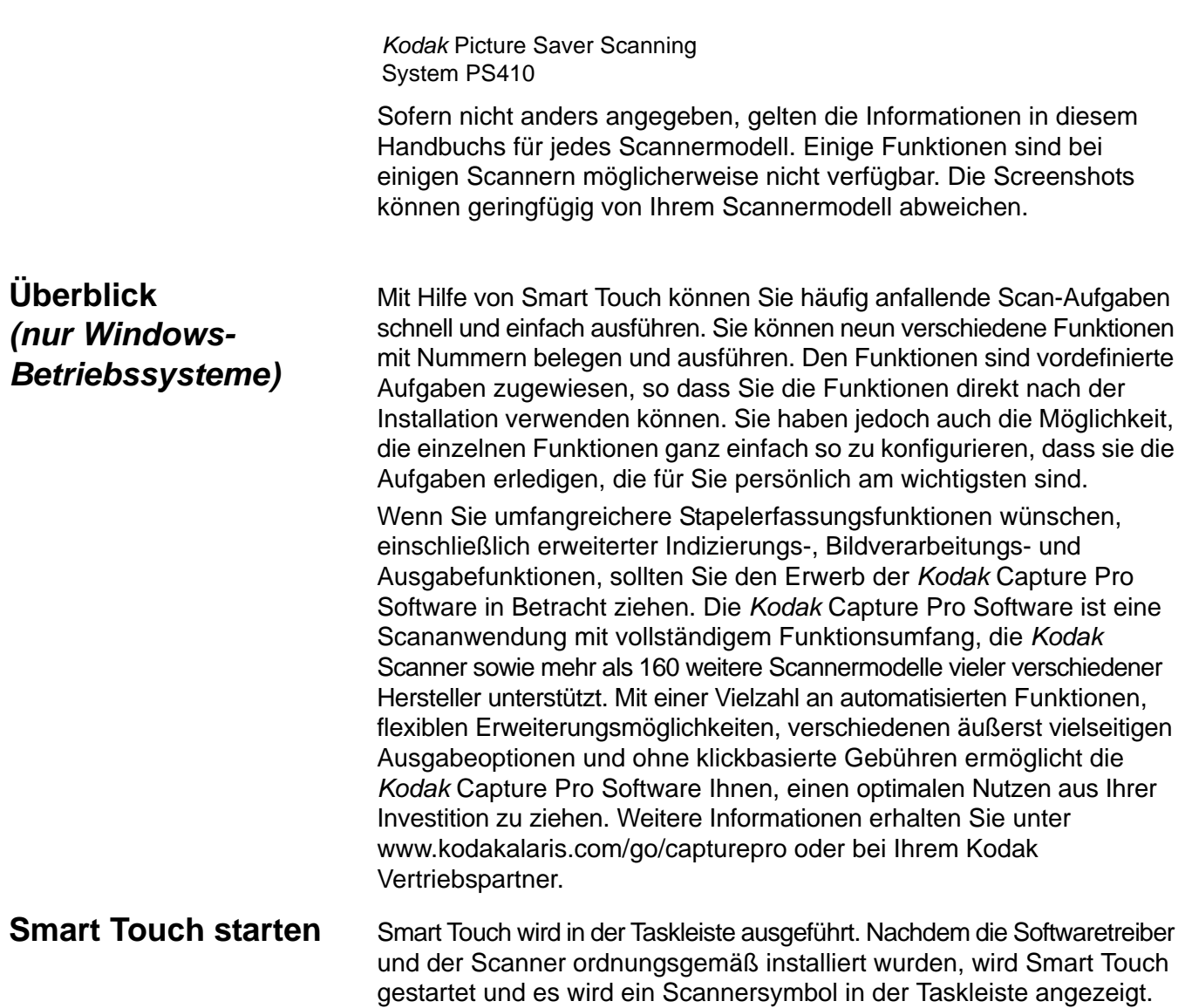

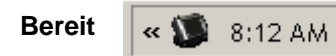

 $\alpha$  3:29 AM

**Nicht Bereit**

### *Für alle Modelle außer Scannern der Serie i1400:*

#### **Funktionsnummer am Scanner starten:**

• Blättern Sie mit Hilfe der **Bildlauf**-Taste durch die Funktionsnummern und wählen Sie die gewünschte Funktion aus. Drücken Sie anschließend die **Start**-Taste. Es wird die Aufgabe ausgeführt, die der ausgewählten Funktionsnummer zugeordnet ist.

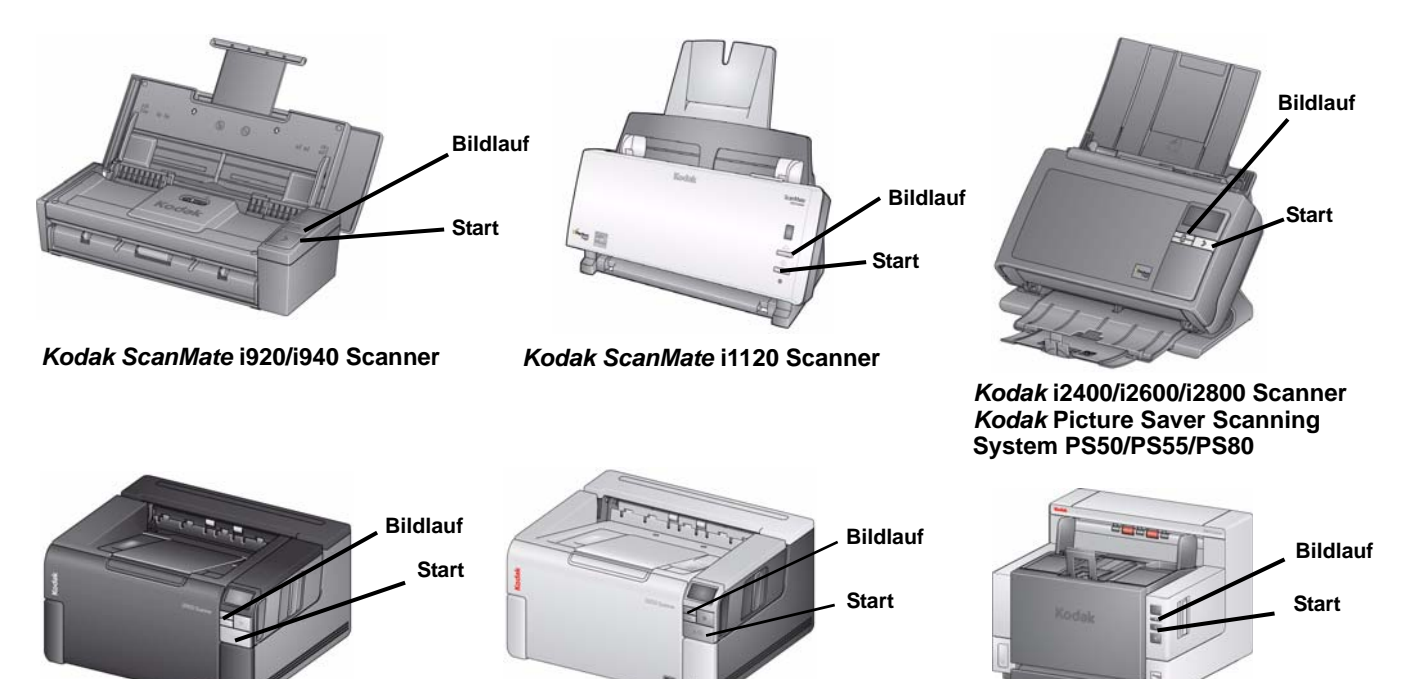

*Kodak* **i2900 Scanner**

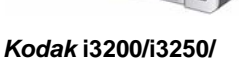

**i3400/i3450 Scanner**

*Kodak* **i4200/i4600 Scanner**

## **Smart Touch mit Hilfe von vordefinierten Funktionsnummern und Aufgaben verwenden**

Die nachfolgende Liste enthält alle vordefinierten Funktionsnummern und Aufgaben. Sie können diese jedoch problemlos ändern und an Ihre Anforderungen anpassen. Weitere Informationen hierzu finden Sie im Abschnitt "Aufgaben anpassen".

HINWEIS: Abhängig von Ihrem Scanner kann die Liste der Zahlen und Aufgaben der Grundfunktionen anders als hier gezeigt angeordnet sein.

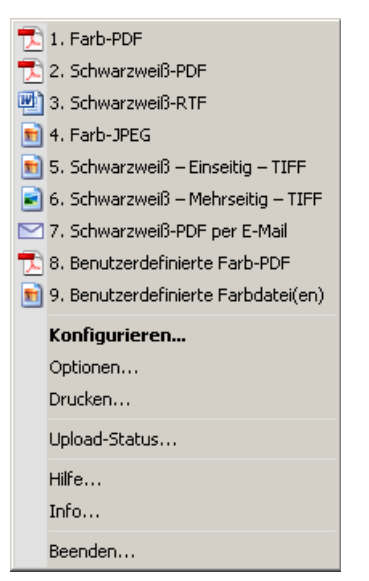

- 1. **Farb PDF**: Wählen Sie diese Option, wenn Sie Farbdokumente scannen und als PDF-Datei speichern möchten.
- 2. **Schwarzweiß-PDF**: Wählen Sie diese Option, wenn Sie Dokumente scannen und als Schwarzweiß-PDF speichern möchten.
- 3. **Schwarzweiß-RTF**: Wählen Sie diese Option, wenn Sie ein Schwarzweißdokument scannen möchten, das von einem Textverarbeitungsprogramm geöffnet werden kann. Das Dokument wird als RTF-Datei gespeichert.
- 4. **Farb-JPEG**: Wählen Sie diese Option, wenn Sie Farbfotos scannen und als JPG-Datei speichern möchten.
- 5. **Schwarzweiß Einseitig TIFF**: Wählen Sie diese Option, wenn Sie ein Schwarzweißdokument scannen und die Bilder als einzelne, einseitige TIFF-Dateien speichern möchten.
- 6. **Schwarzweiß Mehrseitig TIFF**: Wählen Sie diese Option, wenn Sie ein Schwarzweißdokument scannen und alle Bilder in Form einer mehrseitigen TIFF-Datei speichern möchten.
- 7. **Schwarzweiß-PDF per E-Mail senden**: Wählen Sie diese Option, wenn Sie Dokumente scannen und als Schwarzweiß-PDF per E-Mail versenden möchten.
- 8. **Benutzerdefinierte Farb-PDF**: Scannt das Dokument und öffnet das Smart Touch-Bearbeitungsfenster. Wenn Sie nach der Bearbeitung des Bilds auf **Fertig** klicken, wird das Bild als PDF-Datei angezeigt.

9. **Benutzerdefinierte Farbdateien**: Wählen Sie diese Option, wenn Sie vor dem Scannen des Dokuments die Scannereinstellungen anpassen möchten. Das Dokument wird als Farb-JPEG-Datei gespeichert.

Konfigurationsfenster Nachfolgend werden die Optionen im Fenster "Konfiguration" beschrieben.

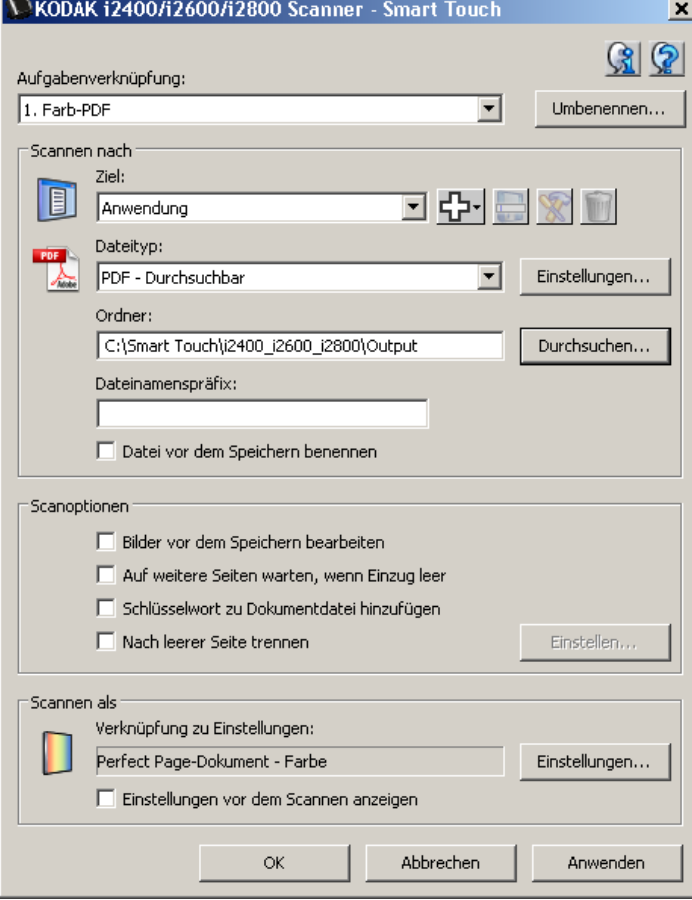

**Aufgabenverknüpfung**: Wählen Sie die Funktion (1 bis 9), die Sie ändern möchten.

**Umbenennen: Öffnet das Dialogfeld "Umbenennen", in dem Sie einen** neuen Namen für die Aufgabenverknüpfung eingeben können.

HINWEISE:

- Bei den Scannermodellen i2600, i2800, i2900, i3200, i3250, i3400 oder i3450 wird der neue Name auf dem LCD-Display angezeigt. Da der Anzeigebereich des LCD-Displays begrenzt ist, wird der Name der Verknüpfung möglicherweise abgeschnitten.
- Der Name der Verknüpfung kann drei Zeilen umfassen. Wenn Sie wollen, dass Text auf dem Scanner-LCD über mehrere Zeilen angezeigt wird, können Sie an der Stelle im Namen, an der Sie den Zeilenumbruch wünschen, "\n" eingeben. Wenn der Aufgabenname der Verknüpfung auf einer Smart-Touch-Benutzeroberfläche angezeigt wird, erscheint das "\n" als Leerzeichen. Auf dem Scanner-LCD wird es dagegen als CR-Zeichen angezeigt.

#### **Einstellungen unter**  *Scannen nach*

**Ziel** – Eines der folgenden Ziele kann aufgelistet sein:

- **Datei**: Erstellt eine Datei aus den gescannten Dokumenten und speichert sie im angegebenen *Ordner*.
- **Anwendung**: Erstellt eine Datei aus den gescannten Dokumenten und startet die Anwendung für den gespeicherten Dateityp. Wenn auf Ihrem System beispielsweise Adobe Reader als Standardanwendung für das Öffnen von PDF-Dateien eingestellt ist, wird die gespeicherte Datei in Adobe Reader geöffnet.
- **Drucker/Fax-Drucker**: Sendet die gescannten Dokumente an den Drucker oder Fax-Drucker.

HINWEIS: Wenn Sie **Drucker/Fax-Drucker** wählen, ändern sich die Optionen unter *Scannen nach*.

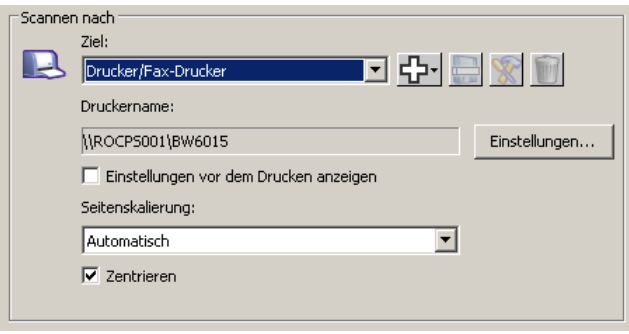

- **Einstellungen**: Hiermit öffnen Sie das Dialogfeld "Drucken", in dem Sie einen anderen Drucker oder andere Druckoptionen für diese Funktion auswählen können. Diese Einstellungen werden gespeichert und bei jeder Ausführung der Funktion als Standardeinstellungen verwendet. Diese Option ist nicht verfügbar, wenn das Kontrollkästchen **Einstellungen vor dem Drucken anzeigen** markiert ist.
- **Einstellungen vor dem Drucken anzeigen**: Wenn Sie diese Option aktivieren, wird nach dem Scannen des Dokuments das Dialogfeld "Drucken" angezeigt, damit Sie einen Drucker auswählen und die Druckoptionen einstellen können. Das Dialogfeld "Drucken" wird nach jeder Ausführung der Funktion angezeigt.
- Seitenskalierung: bietet die folgenden Optionen:
	- **Automatisch**: Falls nötig, wird das gedruckte Bild verkleinert, so dass es in den druckbaren Bereich des Papiers passt, oder es wird in Originalgröße gedruckt.
	- **An Papierformat anpassen**: Das gedruckte Bild wird gemäß des druckbaren Bereichs des ausgewählten Papierformats verkleinert oder vergrößert.
	- **Ohne**: Das gedruckte Bild wird in Originalgröße gedruckt.
- **Mitte**: Wenn diese Option aktiviert ist, wird der Ausdruck mittig auf dem Papier ausgerichtet. Ist die Option deaktiviert, wird der Ausdruck an der linken oberen Ecke des Papiers ausgerichtet.
- **E-Mail**: Erstellt eine Datei aus den gescannten Dokumenten, startet das Standard-E-Mail-Programm und erstellt eine E-Mail mit der gespeicherten Datei als Anhang. Wenn für Ihr E-Mail-Konto ein Passwort bei der Anmeldung erforderlich ist, müssen Sie sich ggf. bei Ihrem E-Mail-Programm anmelden, damit Sie diese Option verwenden können.
- **PaperPort**
- **Presto! BizCard**
- **Google Text & Tabellen**
- **Zu webbasiertem Gerät scannen**
- **Office 365**
- **OneNote**
- **SugarSync**
- **SharePoint**: Es können Ziele hinzugefügt werden, um aus dem gescannten Dokument eine Datei zu erstellen und diese an eine SharePoint-Site zu senden. SharePoint ermöglicht Gruppen die gemeinsame Nutzung und Verwaltung von Dokumenten. Weitere Informationen hierzu finden Sie im Abschnitt "Smart Touch für die Ausgabe auf einem SharePoint-Server konfigurieren".
- **Anwendungen von Fremdherstellern**: Die mit diesem Scanner gelieferten Anwendungen werden ebenfalls als mögliche Ziele angezeigt, wenn Sie sie installiert haben. Weitere Informationen hierzu finden Sie im Abschnitt "Anwendungen von Fremdherstellern".
- **Sonstige Ziele**: Es können Ziele erstellt werden, um auf Ihrem Computer installierte Anwendungsprogramme zu starten bzw. an WebMail oder Cloud-Standorte zu scannen. Weitere Informationen hierzu finden Sie in den Abschnitten "Smart Touch für die Ausgabe auf einem Web-Mail-Ziel konfigurieren" und "Smart Touch für die Ausgabe auf einem Cloud-Ziel konfigurieren".

**Zielsymbole**: Es können Ziele für SharePoint, Web-Mail und auf Ihrem Computer installierte Softwareanwendungen hinzugefügt werden. Verwenden Sie die folgenden Symbole, um Ziele zu erstellen, zu ändern oder zu löschen:

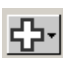

**Neu**: Ermöglicht Ihnen das Erstellen neuer *Scannen an*-Ziele. Wenn Sie auf **Neu** klicken, stehen Ihnen die Optionen **SharePoint**, **Web-Mail**, **Benutzerdefinierte Anwendung** oder **Cloud-Anschluss** zur Verfügung.

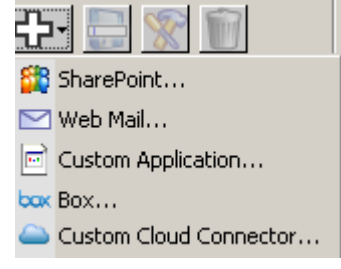

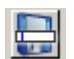

**Speichern unter**: Ermöglicht Ihnen das Speichern eines *Scannen an*-Ziels mit einem neuen Namen. Diese Option ist nützlich, wenn Sie ein SharePoint- oder Web-Mail-Ziel kopieren und nur geringfügige Änderungen an den Einstellungen vornehmen möchten.

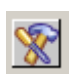

**Ändern**: Ermöglicht Ihnen, Änderungen an einem von Ihnen erstellten *Scannen an*-Ziel vorzunehmen.

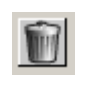

**Löschen**: Ermöglicht Ihnen, ein von Ihnen erstelltes *Scannen an*-Ziel zu löschen. Vordefinierte Ziele können nicht gelöscht werden.

**Dateityp**: Wählen Sie eines dieser Formate, um festzulegen, in welchem Dateiformat die gescannten Bilder gespeichert oder gesendet werden sollen:

- **PDF** (Portable Document File): sieht genau wie das Originaldokument aus. Alle Schriften, Bilder, Grafiken und das Layout der Quelldateien bleiben erhalten, unabhängig von der Erstellungsanwendung und plattform.
- **PDF Durchsuchbar**: Wie eine PDF-Datei, jedoch mit der zusätzlichen Möglichkeit, über eine Volltextsuche nach Wörtern in der Datei zu suchen.
- **PDF - Einseitig**: Wenn Sie Dokumente mit mehreren Seiten scannen, wird jede Seite als separate PDF-Datei gespeichert.
- **PDF Einseitig durchsuchbar**: Wie eine einseitige PDF-Datei, jedoch mit der zusätzlichen Möglichkeit, über eine Volltextsuche nach Wörtern in der Datei zu suchen.
- **RTF** (Rich Text Format): Ein Dateiformat für Dokumente, das eine einfache und vom Betriebssystem unabhängige Weitergabe des Dokuments an andere PCs ermöglicht.
- **JPEG/TIFF Einseitig**: Wenn Sie Dokumente mit mehreren Seiten scannen, wird jede Seite als separate JPEG- oder TIFF-Datei gespeichert. JPEG-Dateien werden erstellt, wenn die JPEG-Komprimierung aktiviert ist. Ansonsten werden TIFF-Bilder erstellt.
- **TIFF Mehrseitig**: Hiermit werden alle gescannten Bilder zu einer einzigen TIFF-Datei verbunden.
- **BMP**: Wenn Sie Dokumente mit mehreren Seiten scannen, wird jede Seite als separate Bitmap-Datei gespeichert.

Schaltfläche Einstellungen: Wenn Sie "PDF - Durchsuchbar", **"PDF - Einseitig durchsuchbar"** oder **RTF** als Dateityp wählen, wird das Dialogfeld "OCR einrichten" angezeigt. In diesem Dialogfeld können Sie die Sprache des zu scannenden Dokuments auswählen. Wenn Sie beispielsweise ein Dokument in *italienischer Sprache* scannen möchten, wählen Sie **Italienisch** als Sprache aus und klicken Sie anschließend auf **OK**.

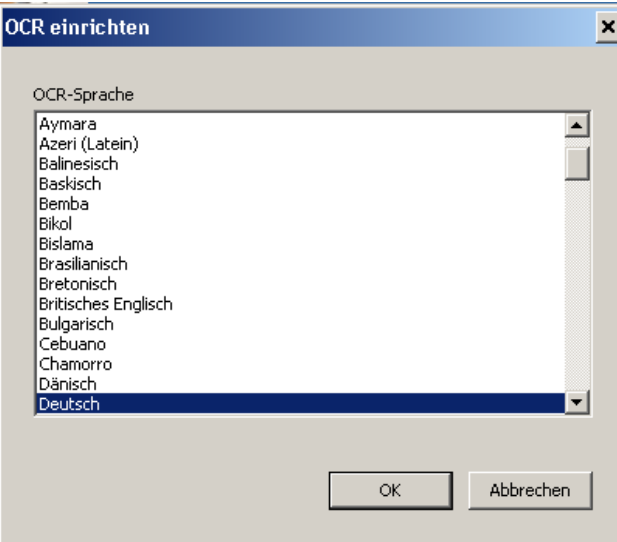

**Ordner**: Geben Sie den Namen des Ordners ein, in dem Sie die gescannten Bilder speichern möchten, oder klicken Sie auf **Durchsuchen**, um den Ordner zu suchen. Das Dialogfeld "Ordner suchen" wird geöffnet. Wählen Sie einen vorhandenen Ordner aus oder klicken Sie auf **Neuen Ordner erstellen**, um einen neuen Ordner zu erstellen.

**Dateinamenformat**: Wählen Sie eines dieser zu benutzenden Formate, um den eindeutigen Ausgabedateinamen zu generieren:

- **Datums- und Uhrzeitstempel**: Wenn Sie diese Option aktivieren, sind Datum und Uhrzeit der Erstellung der Ausgabedatei im Dateinamen enthalten. Beispielsweise wurde 2013-08-03T085026.pdf am 3. August 2013 um 08:50:26 erstellt.
- **Datum und laufende Nummer**: Wenn Sie diese Option aktivieren, sind das Datum und eine laufende Nummer der Erstellung der Ausgabedatei im Dateinamen enthalten. Beispielsweise für die erste 2013-08-01(1).pdf und 2013-08-01(2).pdf für die zweite an diesem Datum erstellte PDF-Datei.

**Dateinamenspräfix**: Wenn Sie ein Präfix zum Dateinamen hinzufügen möchten, wird es dem Dateinamen vorangestellt. Dieses Präfix, das Datum, die laufende Nummer und die entsprechende Dateierweiterung (z. B. .pdf, .tif) bilden zusammen den eindeutigen Dateinamen. Wenn Sie beispielsweise das Wort *Rechnung* vor den Dateinamen setzen möchten, geben Sie "**Rechnung**" in das Feld *Dateinamenspräfix* ein. Die Dateien erhalten die Namen **Invoice**2013-08-27(1).*pdf*; **Invoice**2013-08-27(2).*pdf* usw.

**Datei vor dem** *Speichern/Senden* **benennen**: Wenn Sie diese Option wählen, wird nach dem Scannen der Dokumente das Dialogfeld "Speichern unter" angezeigt, in dem Sie einen Namen und einen Speicherort angeben können. Das Dialogfeld "Speichern unter" wird nach jeder Ausführung der Funktion angezeigt.

**Scanoptionen** Die folgenden Scanoptionen sind verfügbar:

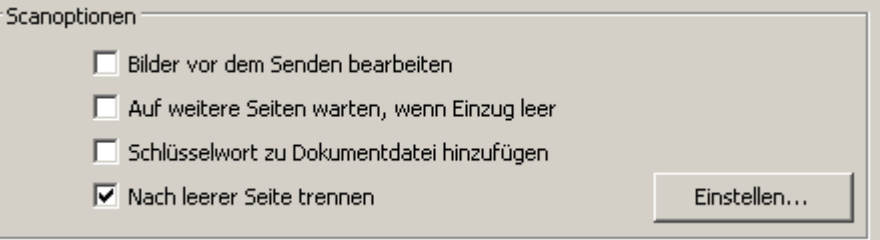

**Bilder vor dem Senden bearbeiten**: Wenn diese Option aktiviert ist, werden die gescannten Bilder zur Bearbeitung in einem Bearbeitungsfenster angezeigt. Weitere Informationen hierzu finden Sie im Abschnitt "Smart Touch-Bearbeitungsfenster".

**Auf weitere Seiten warten, wenn Einzug leer**: Wenn diese Option aktiviert ist, wird der Scanvorgang unterbrochen, wenn der Einzug leer ist, und Sie werden aufgefordert, weitere Seiten zum Scannen in den Dokumenteneinzug einzulegen.

**Schlüsselwort zu Dokumentdatei hinzufügen**: Ermöglicht Ihnen, ein Wort zu den Dokumentdatei-Eigenschaften hinzuzufügen, das zu einem späteren Zeitpunkt die Suche nach einer Datei erleichtert.

HINWEIS: Das Speichern von Schlüsselwörtern mit Bitmap-Dateien ist nicht möglich.

**Nach leerer Seite trennen**: Wenn diese Option aktiviert ist, können Sie mehrere Dokumente durch leere Seiten voneinander getrennt in den Einzug einlegen. Smart Touch erstellt dann nach jeder leeren Seite eine separate Dokumentdatei für die jeweils gescannten Bilder.

HINWEIS: **Blank Image Detection** muss in Ihrer Scananwendung auf **Keine** eingestellt sein, damit diese Funktion genutzt werden kann.

Einstellen: Zeigt das Dialogfeld "Größe leerer Bilder" an. Mit dieser Option können Sie die maximale Bildgröße festlegen, die vom Scanner als "leer" erkannt werden soll. Bilder, deren Größe über diesem Wert liegt, werden als "nicht leer" erkannt und als Teil der Dokumentdatei gespeichert.

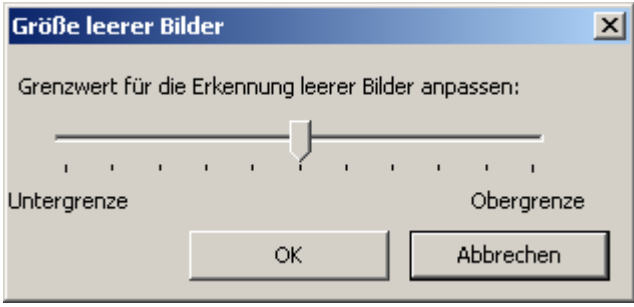

Sie können den Schwellwert für die Erkennung leerer Seiten von **Niedrig** in **Hoch** ändern.

HINWEISE:

- Damit Smart Touch leere Seiten erkennt, sollten Sie die folgenden Einstellungen verwenden:
	- Der *Dateityp* sollte nicht .bmp sein.
	- In *Scannen als*: im Scanner-Fenster: Leere Bilder erkennen = ohne Komprimierungstyp = JPEG oder Gruppe-4 Komprimierungsqualität = "Entwurf", "Gut" oder "Besser" für Farbe
- Gehen Sie zu den Einstellungen unter *Scannen als*, wenn Smart Touch die leeren Seiten von Schwarzweiß-Dokumenten nicht erkennt. Aktivieren Sie in der Registerkarte "Anpassungen" Normal **(ATP)** oder **Entwurf (fest)** als *Konvertierungsqualität*.

#### **Einstellungen unter**  *Scannen als*

**Einstellungsverknüpfung**: Zeigt den Namen der Gruppe mit Scannereinstellungen an, die aktuell vom *Kodak* Scanner verwendet werden. Diese benannte Gruppe mit Scannereinstellungen wird als *Verknüpfung* bezeichnet.

**Einstellungen**: Öffnet das Hauptfenster zum *Kodak* Scanner, in dem Sie eine Verknüpfung zu anderen Scanner-Einstellungen auswählen können. Die neue Einstellungsverknüpfung wird gespeichert und bei jeder Ausführung der Funktion als Standard verwendet.

HINWEIS: Weitere Informationen zum Hauptfenster für den *Kodak* Scanner und zur TWAIN-Datenquelle finden Sie im *Handbuch zur Scan-Einrichtung/Handbuch zur Bildverarbeitung* auf der Installations-CD.

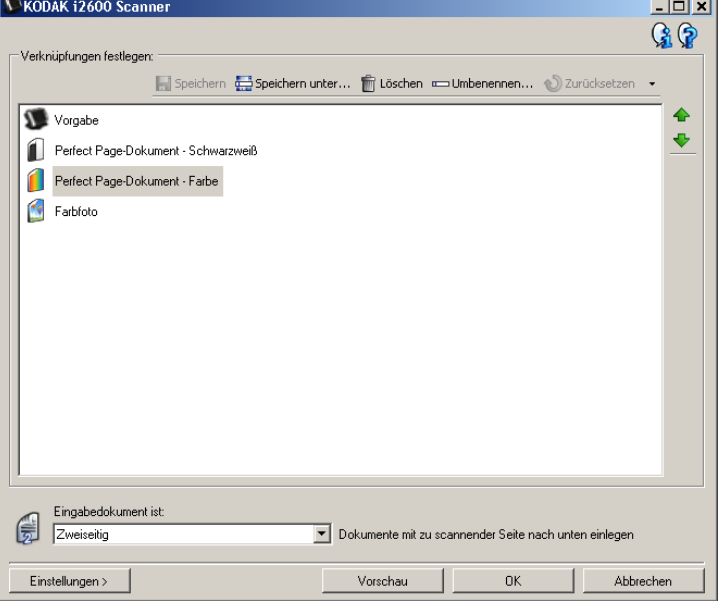

**Einstellungen vor dem Scannen anzeigen**: Wenn Sie diese Option aktivieren, wird vor dem Scannen des Dokuments das Hauptfenster zum *Kodak* Scanner angezeigt, damit Sie die Verknüpfung zu den Scanner-Einstellungen auswählen können. Das Hauptfenster zum *Kodak* Scanner wird nach jeder Ausführung der Funktion angezeigt.

**OK**: Schließt das Konfigurationsfenster. Wenn Sie die vorgenommenen Änderungen nicht gespeichert haben, werden Sie in einer Meldung gefragt, ob Sie die Änderungen speichern möchten.

**Abbrechen**: Schließt das Konfigurationsfenster, ohne die vorgenommenen Änderungen zu speichern.

**Übernehmen**: Speichert die Änderungen.

**Aufgaben anpassen** Wenn Sie die Aufgaben und Funktionsnummern ändern möchten, führen Sie die im Folgenden beschriebenen Schritte aus. Ausführliche Informationen zu den Optionen im Smart Touch-Konfigurationsfenster finden Sie im Abschnitt "Konfigurationsfenster".

- 1. Klicken Sie in der Taskleiste auf das **Scannersymbol**.
- 2. Wählen Sie **Konfigurieren**.

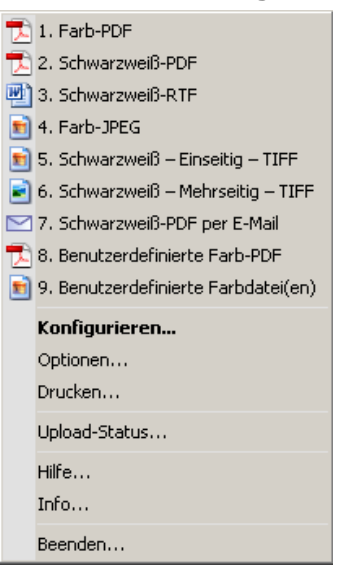

Das Fenster "Konfiguration" wird angezeigt.

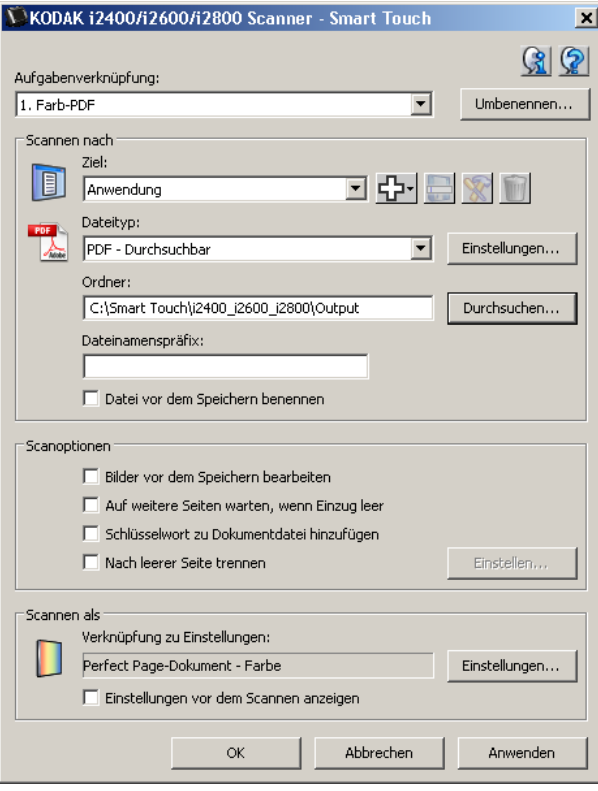

- 3. Wählen Sie die Aufgabenverknüpfung, die Sie konfigurieren möchten, in der Dropdown-Liste *Aufgabenverknüpfung* aus.
	- Wenn Sie die Aufgabenverknüpfung umbenennen möchten, klicken Sie auf **Umbenennen**. Wenn das Dialogfeld zum Umbenennen von Verknüpfungen angezeigt wird, geben Sie den neuen Namen der Verknüpfung in das Feld "Name" ein und klicken Sie auf **OK**.
- 4. Wählen Sie das gewünschte Ziel in der Dropdown-Liste *Ziel*aus.
- HINWEIS: Wenn Sie **Drucker/Fax-Drucker** als Ihr Ziel wählen, sind die *Dateitypoptionen unter Scannen nach* nicht verfügbar. Sie können stattdessen andere Druckeroptionen auswählen.
- 5. Wählen Sie den gewünschten Dateityp in der Dropdown-Liste *Dateityp* aus. Hiermit wird der Dateityp der zu erstellenden Datei festgelegt.
- 6. Ihre Dokumente werden standardmäßig im Ordner "Eigene Dateien" gespeichert. Wenn Sie den Speicherort ändern möchten, geben Sie den Namen des Ordners ein oder klicken Sie auf **Durchsuchen**, um einen anderen Ordner auszuwählen.
- 7. Wählen Sie das gewünschte Dateinamenformat in der Dropdown-Liste aus.
- 8. Falls gewünscht, können Sie ein Dateinamenspräfix hinzufügen, indem Sie den betreffenden Text im Feld *Dateinamenspräfix* eingeben.
- 9. Wenn Sie einen eigenen Namen für die Datei vergeben möchten, aktivieren Sie im Fenster "Konfiguration" das Kontrollkästchen **Datei vor dem Speichern benennen**.
- 10.Wählen Sie die gewünschten *Scanoptionen* aus.

HINWEIS: Wenn das Ziel **Drucker/Fax** ist, sind die Optionen **Schlüsselwort zu Dokumentdatei hinzufügen** und **Nach leerer Seite trennen** nicht verfügbar.

11. Wenn Sie die Bilder vor dem Speichern, Senden oder Drucken bearbeiten möchten, aktivieren Sie die Option **Bilder vor dem Senden bearbeiten**.

12.Falls gewünscht, wählen Sie je nach Art des zu scannenden Dokuments eine Verknüpfung zu anderen Scanner-Einstellungen aus. Klicken Sie hierzu in den **Einstellungen** auf die Schaltfläche *Scannen als*. Wenn Sie auf **Einstellungen** klicken, wird die TWAIN-Datenquelle gestartet und das Hauptfenster zum *Kodak* Scanner wird geöffnet.

HINWEIS: Weitere Informationen zur TWAIN-Datenquelle finden Sie im *Handbuch zum Scanner-Setup* auf der Installations-CD.

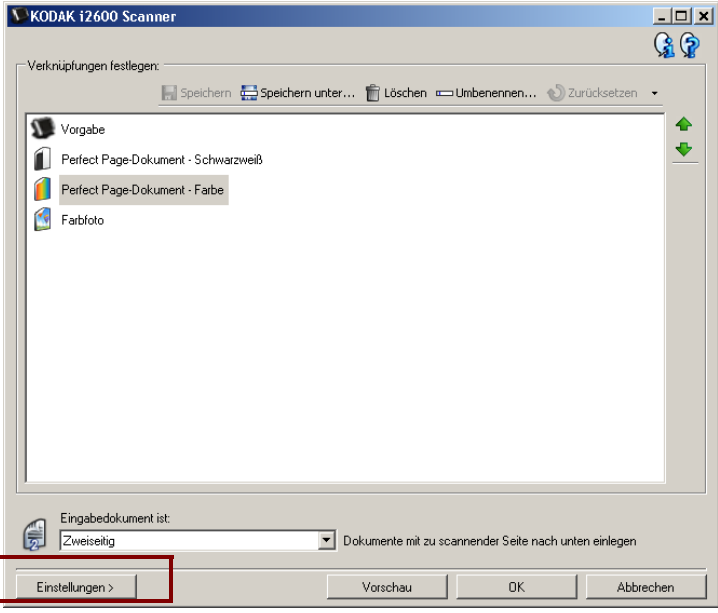

- 13.Wenn Sie die Verknüpfung zu den Scanner-Einstellungen vor dem Scannen ändern möchten, markieren Sie das Kontrollkästchen **Einstellungen vor dem Scannen anzeigen** im Smart Touch-Konfigurationsfenster.
- 14.Klicken Sie auf **Übernehmen**.
- 15.Ändern Sie weitere Funktionsnummern, indem Sie die Schritte 3 bis 14 wiederholen.
- 16.Wenn Sie alle Änderungen vorgenommen haben, klicken Sie auf **OK**.

## **Anwendungen von Fremdherstellern**

Falls die mit dem Scanner gelieferten Anwendungen "PaperPort" und "OmniPage" installiert sind, können sie als Ziel für gescannte Dokumente ausgewählt werden.

Um eine Aufgabenverknüpfung zu einer dieser Anwendungen zu erstellen, wählen Sie die entsprechende Anwendung in der Dropdown-Liste *Ziel* aus.

Nach dem Scannen der Dokumente wird die Anwendung gestartet und die Bilder stehen zur Verfügung. Mit Hilfe dieser Anwendungen können Sie die Bilder verbessern, verarbeiten und konvertieren.

- **ScanSoft PaperPort**: Mit dieser Software können Sie Ihre Dokumente in organisierte Dateien scannen, die Sie leicht finden und gemeinsam mit anderen Anwendern nutzen können. PaperPort bietet eine einzigartige visuelle Benutzeroberfläche, auf der Ihre Dokumente als Miniaturbilder angezeigt werden, damit Sie die gesuchten Informationen schnell und einfach finden können.
- **ScanSoft OmniPage**: Diese Produktivitätsanwendung ermöglicht eine exakte Dokumentenkonvertierung zur Umwandlung von Papierdokumenten und PDF-Dateien in elektronische Dateien, die Sie bearbeiten, durchsuchen und weitergeben können. Die OCR-Engines und die genaue Formatierung gewährleisten, dass Ihre elektronischen Dokumente genau wie das Original aussehen komplett mit Text, Grafiken, Spalten und Tabellen.

#### HINWEISE:

- Deinstallieren Sie ältere Versionen der Fremdherstelleranwendungen, bevor Sie die aktuelle Version installieren, um sicherzustellen, dass der Upgrade erfolgreich ausgeführt wird. Verwenden Sie die mit dem Scanner bereitgestellte Version, da ältere Versionen von Smart Touch nicht unterstützt werden.
- Löschen Sie Dateien, die von Smart Touch erstellt wurden und nicht mehr benötigt werden, regelmäßig aus dem Ausgabeordner. Der Ausgabeordner wird unter der Einstellung *Ordner* für die Aufgabenverknüpfung angezeigt.
- In Ihrem Scanner können andere Anwendungen von Fremdanbietern enthalten sein.

## **Benutzerdefinierte Anwendungen**

Wenn Sie eine eigene, benutzerdefinierte Anwendung erstellen möchten, führen Sie die folgenden Schritte aus. Im Konfigurationsfenster:

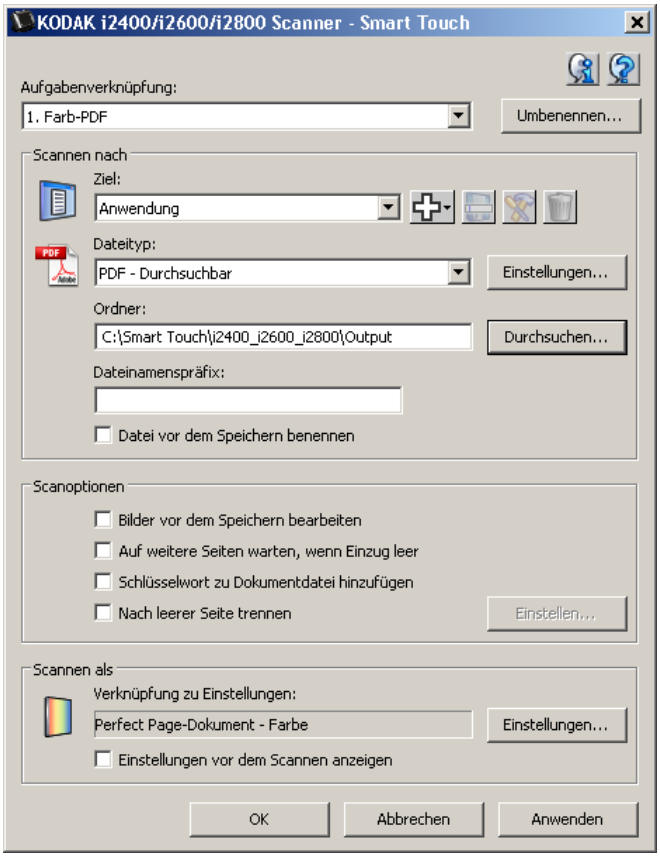

1. Klicken Sie auf das Symbol **Neu** und wählen Sie **Benutzerdefinierte**  Anwendung. Das Dialogfeld "Benutzerdefinierte Anwendung" wird angezeigt.

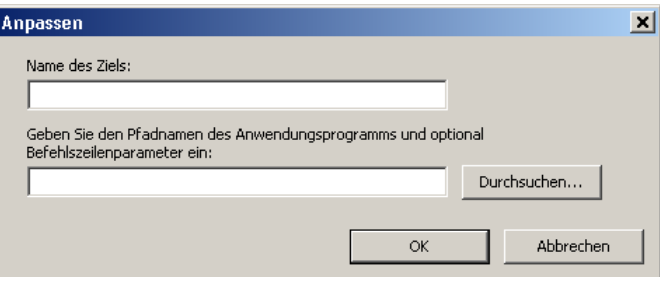

2. Geben Sie in das Feld *Zielname* den Namen des Ziels ein, das in der Dropdown-Liste *Ziel* angezeigt werden soll. Klicken Sie anschließend auf **Durchsuchen** und wählen Sie die Anwendung aus.

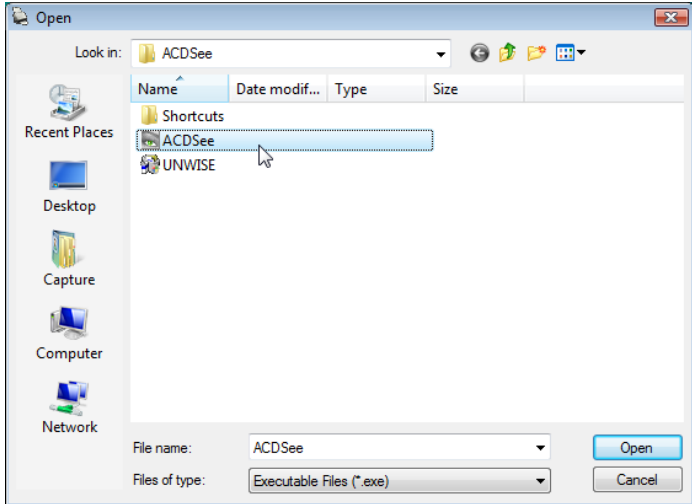

Das Dialogfeld "Öffnen" wird angezeigt.

3. Wählen Sie die Anwendung (z. B. die .exe-Datei) aus und klicken Sie auf **Öffnen**. Das ausgewählte Programm wird zum Dialogfeld "Benutzerdefinierte Anwendung" hinzugefügt.

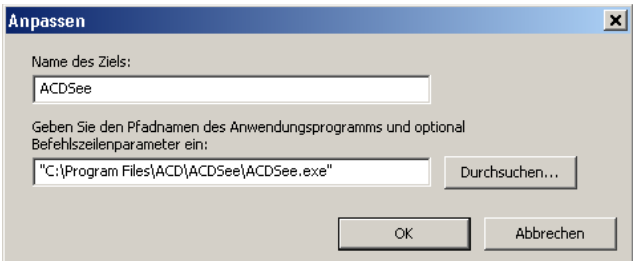

4. Klicken Sie auf **OK**. Das neue Ziel wird nun in der Liste aufgeführt.

## **Smart Touch für die Ausgabe auf einem SharePoint-Server konfigurieren**

SharePoint bietet eine Dokumentenbibliothek und die gemeinsame Nutzung von Dokumenten. SharePoint stellt ähnlich wie herkömmliche Netzwerk-Dateiserver eine zentral zugängliche Bibliothek bereit, in der Sie Dokumente speichern und mit anderen gemeinsam nutzen können. Es bietet Ihnen zudem erweiterte integrierte Dokumentenmanagement-Funktionen und ist jederzeit für alle Benutzer verfügbar, die befugt sind, auf gescannte Dokumente zuzugreifen.

Der SharePoint-Server wird üblicherweise separat von Smart Touch auf einem zentralen Netzwerkserver eingerichtet. Mit Hilfe von Smart Touch können Sie Dokumente scannen und sie für die gemeinsame Nutzung an den SharePoint-Server senden. Sobald Sie die Datei auf den SharePoint-Server hochgeladen haben, können Sie mit Hilfe der SharePoint-Funktionen die gescannten Dokumente verwalten.

Wenden Sie sich an Ihren Systemadministrator, wenn Sie die korrekte URL für den SharePoint-Server benötigen. Ihr Systemadministrator erteilt Ihnen auch die Zugriffsberechtigung auf die SharePoint-Site und stellt Ihnen einen für die Anmeldung gültigen Benutzernamen sowie ein Passwort bereit. Zum Übertragen von Dateien auf den SharePoint-Server ist die Berechtigungsstufe "Contributor" erforderlich.

1. Wählen Sie das Symbol **Neu** und anschließend die Option **SharePoint**.

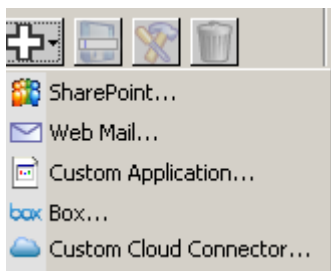

Das Setup-Dialogfeld zum Scannen nach SharePoint wird geöffnet.

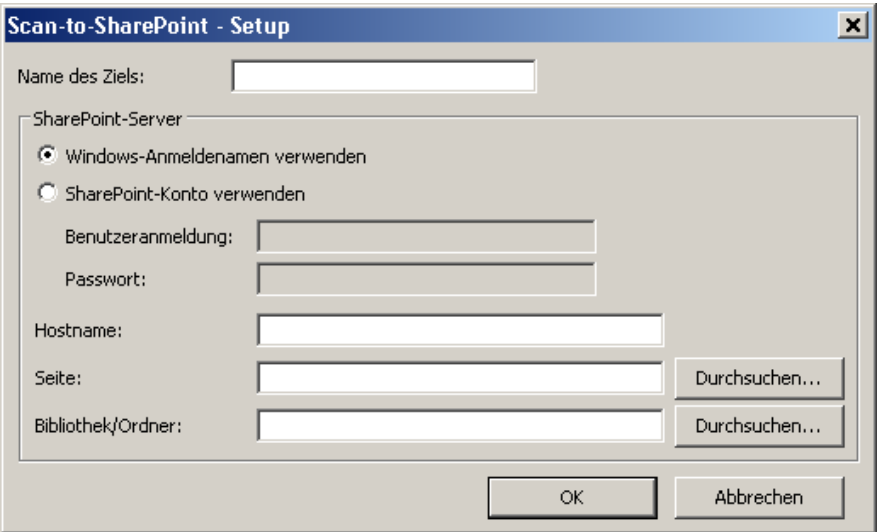

2. Geben Sie im Feld *Zielname* den Namen des Ziels so ein, wie er in der Dropdown-Liste "Ziel" angezeigt werden soll.

- 3. Wählen Sie eine Anmeldeoption. *Wenden Sie sich an Ihren Systemadministrator, um die Berechtigung zu erhalten, Dokumente an die Site zu senden.*
	- Wählen Sie **Windows-Anmeldenamen verwenden**, wenn Sie sich mit dem Benutzernamen und Passwort beim SharePoint-Server anmelden möchten, die Sie auch für die Windows-Anmeldung an Ihrem PC verwenden.
	- Wählen Sie **SharePoint-Konto verwenden**, wenn Sie sich mit eigenen Benutzeranmeldedaten beim SharePoint-Server anmelden möchten. Wenn Sie diese Option aktivieren, müssen Sie die Felder *Benutzeranmeldung* und *Passwort* ausfüllen.

Die *Benutzeranmeldung* kann auch einen Domänennamen enthalten. Ist dies der Fall, muss die Benutzeranmeldung in folgendem Format eingegeben werden: **Domäne\Benutzername** (Domänenname, gefolgt von einem Backslash und dann der Benutzeranmeldename).

- 4. Geben Sie eine **Hostnamen**-URL ein. Die URL hat folgendes Format: http://NameIhresHosts/NameIhrerSite. Sie setzt sich aus Folgendem zusammen:
	- **Schema**: **http** oder **https**.
	- **Hostname**: Der Name des Servers. Dieser kann eine Portnummer beinhalten.
	- **Site**: *optional*, kann auch im Feld *Site-Name* eingegeben werden.
- 5. Wählen Sie **Durchsuchen**, um einen *Site-namen* auszuwählen, oder geben Sie den Namen direkt ein. Das Durchsuchen ist u. U. nicht möglich, wenn der Benutzer keinen Zugriff auf die oberste Ebene der Site hat (d. h. die Ebene, die unter "Hostname" eingegeben ist).
- 6. Wählen Sie **Durchsuchen**, um einen *Bibliotheks-/Ordnernamen*  auszuwählen, oder geben Sie den Namen direkt ein. Hier kann eine beliebige Dokument- oder Bildbibliothek eingegeben werden. Wenn Sie beim Durchsuchen nur eine Liste der Dokumentbibliotheken angezeigt bekommen möchten, aktivieren Sie im Fenster "Durchsuchen" das Kontrollkästchen **Nur Dokumentbibliotheken anzeigen**.

HINWEISE:

- Sie können alle von Smart Touch unterstützten Dateitypen scannen und auf den SharePoint-Server übertragen. Bei Auswahl des Dateityps BMP werden jedoch größere Dateien erstellt. Die Übertragung dauert daher länger.
- Die Dateinamen werden von Smart Touch anhand des Datums und der laufenden Nummer automatisch erstellt. Es ist empfehlenswert, die Option **Datei vor dem Speichern benennen** zu aktivieren. Wenn diese Option aktiviert ist, werden Sie aufgefordert, einen Dateinamen einzugeben. Dadurch ist es einfacher, das gescannte Dokument auf der SharePoint-Site zu finden. Alternativ können Sie zum leichteren Auffinden Ihrer Dateien dem Dateinamen ein Präfix voranstellen. Geben Sie hierzu das Präfix in das Feld *Dateinamenspräfix* im Fenster "Konfiguration" ein.
- Wenn Sie häufig gescannte Dokumente an verschiedene SharePoint-Sites und -Ordner übertragen, können Sie Verknüpfungen für alle SharePoint-Ziele erstellen.
- Die für SharePoint vorgegebenen Beschränkungen für die maximale Dateigröße und -länge gelten für alle Dateien, die an SharePoint übertragen werden.

### **Smart Touch SharePoint-Werkzeug**

Mit dem Smart Touch SharePoint-Werkzeug können Sie den Status von gescannten Dateien prüfen, die über Smart Touch an den SharePoint-Server hochgeladen wurden. Smart Touch führt eine Protokolldatei (.txt), die den Status aller SharePoint-Aufträge aufzeichnet.

Sobald Sie einen SharePoint-Auftrag starten, ist das Smart Touch SharePoint-Werkzeug in der Taskleiste verfügbar. Das Symbol des Werkzeugs steht so lange in der Taskleiste zur Verfügung, bis Sie das Werkzeug beenden.

- HINWEIS: Wenn Sie viele Dateien an den SharePoint-Server senden, ist es sinnvoll, das Statusfenster offen zu lassen, damit Sie beim Hochladen der Dateien den Dateistatus verfolgen können.
- Klicken Sie auf das Symbol für das **Smart Touch SharePoint-Werkzeug**, um die verfügbaren Optionen anzuzeigen.

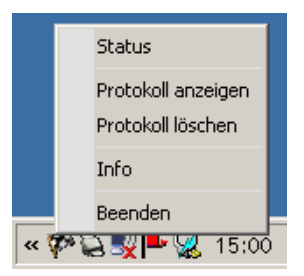

Sie können zwischen folgenden Optionen wählen:

- Klicken Sie auf **Status**, um den Fortschritt des laufenden Scans anzuzeigen.

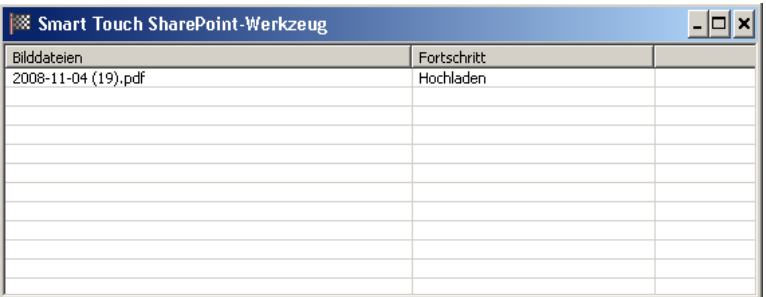

HINWEIS: Klicken Sie im Fenster auf **X**, um das Statusfenster zu schließen.

- Klicken Sie auf **Protokoll anzeigen**, um das Protokoll zu öffnen.
- Klicken Sie auf **Protokoll löschen**, um alle Informationen zu früheren Scans aus der Protokolldatei zu löschen.
- Klicken Sie auf **Info**, um Informationen zum Smart Touch SharePoint-Werkzeug anzuzeigen.
- Klicken Sie auf **Beenden**, um das Smart Touch SharePoint-Werkzeug zu beenden. Wenn Sie das Werkzeug während eines Übertragungsvorgangs schließen, erscheint die Meldung **Dateien werden gerade hochgeladen**. *Möchten Sie wirklich das Hochladen stoppen und die Anwendung beenden?* angezeigt. HINWEIS: Wenn Sie das Smart Touch SharePoint-Werkzeug beenden und noch Dokumente für die Ausgabe auf dem SharePoint-Server gescannt werden, werden diese

Dateien möglicherweise nicht auf den Server übertragen.

**Fehlermeldungen** Bei der Übertragung von Dateien an die SharePoint-Site können die folgenden Fehler auftreten. Sie werden im Fehlerprotokoll dokumentiert.

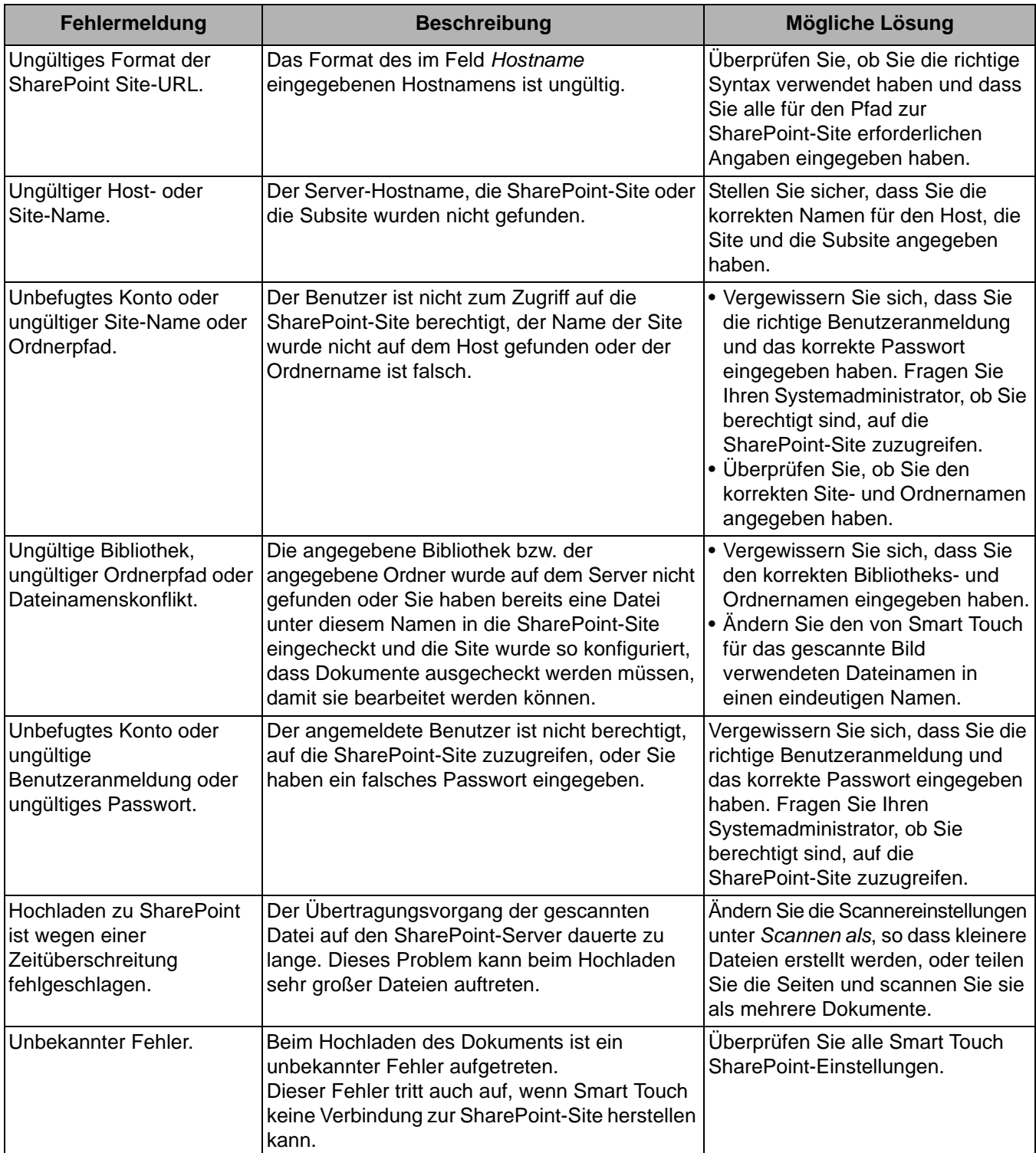

HINWEISE:

- Falls Probleme bei der Übertragung von Dateien auftreten, vergewissern Sie sich, dass Sie über einen Internet-Browser auf die SharePoint-Site zugreifen können. Wenn der SharePoint-Server nicht läuft oder ein Problem bei der Netzwerkverbindung zwischen Ihrem PC und dem SharePoint-Server besteht, kann Smart Touch die Dateien nicht hochladen.
- Sonderzeichen, die im Internet-Browser für die SharePoint-URL verwendet werden, müssen durch die im Smart Touch-Feld *SharePoint Site-URL* angegebenen Zeichen ersetzt werden. Beispielsweise muss "%20" in der Browser-URL in Smart Touch im Feld *SharePoint Site-URL* durch ein Leerzeichen ersetzt werden.

#### So erstellen Sie ein Web-Mail-Ziel:

1. Wählen Sie das Symbol **Neu** und anschließend die Option **Web-Mail**.

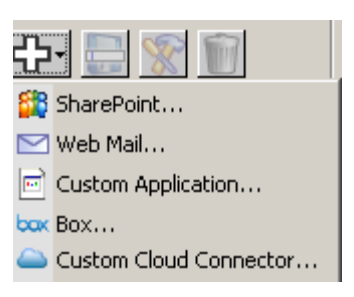

#### Das Dialogfeld "Web-Mail" wird angezeigt:

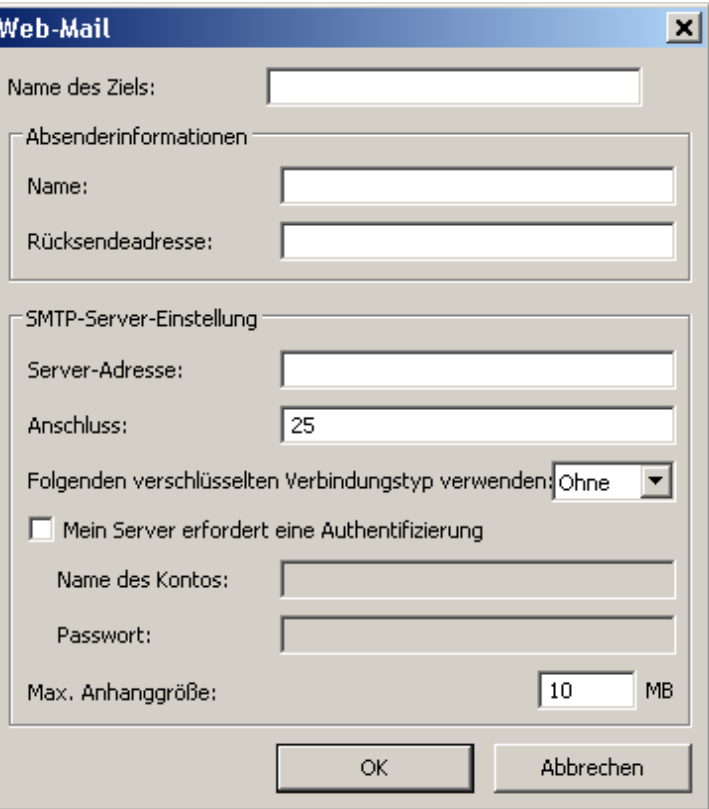

2. Geben Sie im Feld *Zielname* den Namen des Ziels so ein, wie er in der Dropdown-Liste *Ziel* angezeigt werden soll.

**Smart Touch für die Ausgabe auf einem Web-Mail-Ziel konfigurieren**

- 3. Geben Sie die folgenden **Absenderinformationen** ein:
	- **Name**: Die E-Mail-Adresse des Absenders, die in der E-Mail angezeigt wird.
	- **Antwortadresse**: Die E-Mail-Adresse des Absenders, die in der E-Mail angezeigt wird.
- 4. Geben Sie die SMTP-Servereinstellungen für das Web-Mail-System ein, das Sie verwenden möchten. Diese Informationen finden Sie in der Regel in der Online-Hilfe des Web-Mail-Systems. Möglicherweise erhalten Sie diese Informationen auch von Ihrem Systemadministrator.
	- **Serveradresse**: Die Adresse des SMTP-Servers für ausgehende E-Mails.
	- **Port**: Die Portnummer des SMTP-Servers.
	- **Folgenden verschlüsselten Verbindungstyp verwenden**: Wählen Sie diese Option abhängig von den Anforderungen für eine sichere Verbindung des SMTP-Servers aus. Folgende Einstellungen können gewählt werden:
		- **Ohne**
		- **SSL**: Verwendet einen Secure Socket Layer.
		- **TSL**: Verwendet Transport Layer Security, eine Nachfolgerversion von SSL.
	- **Mein Server erfordert eine Authentifizierung**: Wählen Sie diese Option, wenn der SMTP-Server für den Zugriff auf die E-Mails die Eingabe eines Passworts erfordert.
		- **Name des Kontos**: Geben Sie den Benutzernamen für das E-Mail-Konto ein, von dem aus die E-Mails versendet werden.
		- **Passwort**: Geben Sie das dazugehörige Passwort für den Zugriff auf das E-Mail-Konto ein.
- 5. Legen Sie als Maximale Anhanggröße die **maximale Dateigröße von Anhängen** fest, die das Web-Mail-System zulässt.

#### HINWEISE:

- Wenn Sie den Scanvorgang mit einer Aufgabenverknüpfung initiieren, die für die Ausgabe auf einem Web-Mail-Ziel konfiguriert ist, werden die Dokumente gescannt und eine Datei wird erstellt und an eine E-Mail angehängt. Sie werden zur Eingabe der E-Mail-Adresse(n), an die die Anhänge gesendet werden sollen, der Betreffzeile für die E-Mail und des E-Mail-Texts aufgefordert.
- Das Senden von BMP-Dateien über Web-Mail kann viel Zeit in Anspruch nehmen. Daher sollten Sie möglichst einen anderen Dateityp verwenden oder nur kleine BMP-Dateien senden.
- Web-Mail funktioniert am besten, wenn der für das Scannen mit Smart Touch verwendete Computer direkt mit dem Internet verbunden ist.

#### **Smart Touch für das Scannen an ein Cloud-Ziel konfigurieren**

So erstellen Sie ein Cloud-Anschlussziel für eine Aufgabenverknüpfung:

1. Wählen das Ziel-Symbol **Neu** und dann den Cloud-Anschlusstyp, den Sie konfigurieren möchten.

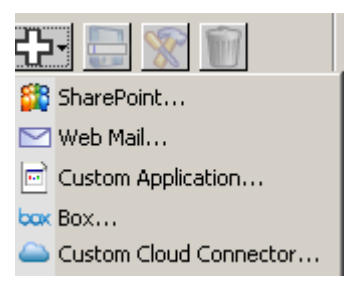

- HINWEIS: Sie können einen der vordefinierten, von Smart Touch zur Verfügung gestellten Cloud-Anschlüsse verwenden oder einen benutzerdefinierten Cloud-Anschluss erstellen.
- 2. Wenn Sie einen vordefinierten Cloud-Anschluss wählen, wird das Setup-Dialogfeld des ausgewählten Typs angezeigt. Beispiel:

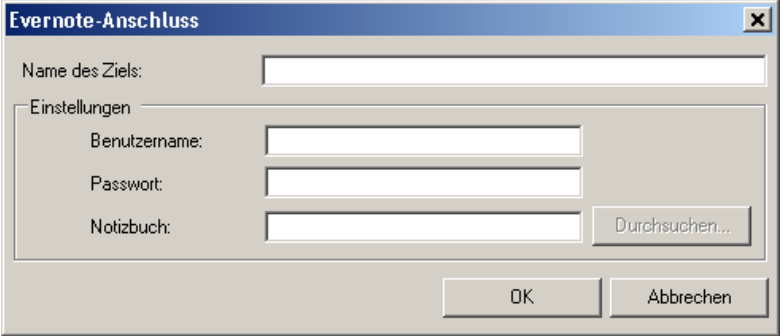

- 3. Geben Sie im Feld *Zielname* den Namen des Ziels so ein, wie er in der Dropdown-Liste *Ziel* angezeigt werden soll.
- 4. Geben Sie **Benutzernamen** und **Passwort** ein, um auf das Konto auf der Site des Cloud-Anbieters zuzugreifen.
- 5. Geben Sie den Namen des **Ordners** ein oder **Durchsuchen** Sie das Verzeichnis nach der Site des Cloud-Anbieters, auf die die gescannten Dokumente hochgeladen werden.
	- HINWEIS: Bei Auswahl von **Durchsuchen** wird ein Fenster angezeigt, in dem die Ordnerstruktur auf der Site des Cloud-Anbieters zu sehen ist. Von hier können Sie zum Ordner navigieren, den Sie verwenden wollen.
- 6. Wenn Sie zu einer nicht in der Liste vorhandenen Site eines Cloud-Anbieters scannen möchten, wählen Sie benutzerdefinierter Cloud-Anschluss in der Liste *Neues Ziel*.
	- HINWEIS: Wenn Sie den benutzerdefinierten Cloud-Anschluss wählen, wird das Setup-Dialogfeld des ausgewählten Typs angezeigt.

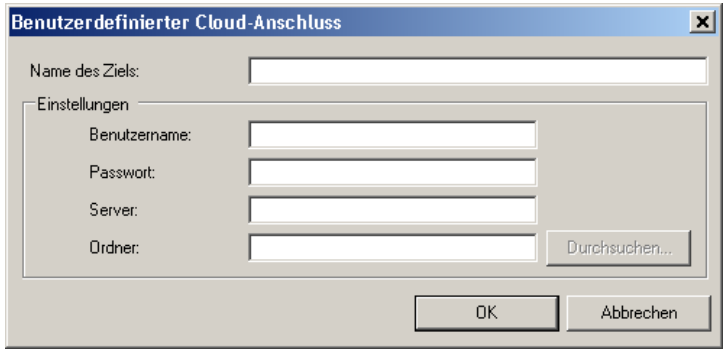

- 7. Geben Sie im Feld *Zielname* den Namen des Ziels so ein, wie er in der Dropdown-Liste *Ziel* angezeigt werden soll.
- 8. Geben Sie **Benutzernamen** und **Passwort** ein, um auf das Konto auf der Site des Cloud-Anbieters zuzugreifen.
- 9. Geben Sie die **Server**-Adresse derjenigen Site des Cloud-Anbieters ein, die Sie benutzen wollen.
- 10.Geben Sie den Namen des **Ordners** ein oder **Durchsuchen** Sie das Verzeichnis nach der Site des Cloud-Anbieters, auf die die gescannten Dokumente hochgeladen werden.
	- HINWEIS: Bei Auswahl von **Durchsuchen** wird ein Fenster angezeigt, in dem die Ordnerstruktur auf der Site des Cloud-Anbieters zu sehen ist. Von hier können Sie zum Ordner navigieren, den Sie verwenden wollen.

#### **Hochladestatus des Cloud-Anschlusses prüfen**

Nutzen Sie im Smart Touch-Taskleistenmenü die Auswahl **Hochladestatus**, um den Status von auf die Site eines Cloud-Anbieters hochgeladenen Dateien zu prüfen.

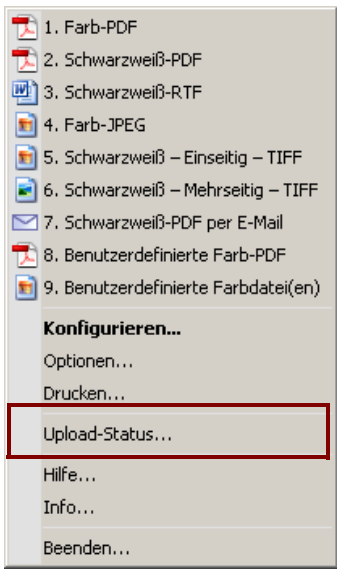

Das folgende Fenster wird angezeigt:

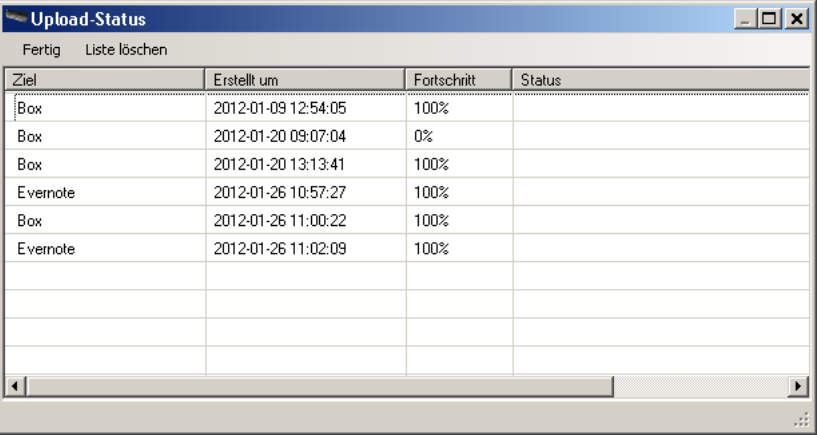

**Fertig**: Schließt das Fenster des Hochladestatus.

**Liste löschen**: Entfernt alle Elemente der Liste.

**Ziel**: Der Name des Cloud-Anbieters.

**Erstellt um**: Uhrzeit der Erstellung der Datei.

**Fortschritt**: der prozentuale abgeschlossene Anteil des gesamten Hochladevorgangs.

**Status**: der aktuelle Status des Hochladevorgangs.

Wenn das Hochladen fehlgeschlagen ist, klicken Sie mit der rechten Maustaste auf die Zeile des fehlgeschlagenen Eintrags. Die folgenden Optionen werden angeboten: **Ändern**, **Neu starten** und **Löschen**.

- **Ändern**: ermöglicht Ihnen das vorübergehende Ändern der Einstellungen des Cloud-Anschlusses.
- **Neustarten**: startet den Vorgang erneut oder lädt die Datei mit den geänderten Einstellungen hoch.
- **Löschen**: entfernt den Eintrag aus der Liste.

## **Index der Smart Touch-Verknüpfungen drucken**

Wenn Sie Ihre Funktionsnummern und Aufgaben angepasst haben, möchten Sie ggf. einen Verknüpfungsindex Ihrer Aufgabenliste ausdrucken.

1. Klicken Sie mit der rechten Maustaste auf das **Scanner**-Symbol in der Taskleiste, um die Funktionsliste einzublenden, und wählen Sie **Drucken**. Das Dialogfeld "Index der Smart Touch-Verknüpfungen drucken" wird angezeigt.

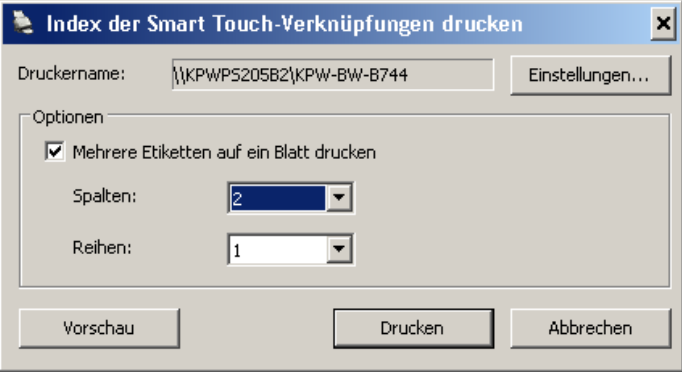

- 2. Klicken Sie auf **Einstellungen**, wenn Sie einen anderen Drucker auswählen möchten.
- 3. Aktivieren Sie die Option **Mehrere Etiketten auf ein Blatt drucken**, um mehrere Etiketten auf ein Blatt Papier zu drucken. Wenn Sie diese Option aktivieren, wählen Sie die Anzahl von **Spalten** und **Zeilen** und legen Sie fest, wie viele Etiketten auf die Seite gedruckt werden sollen. Sie können maximal sechs Etiketten auf eine Seite drucken.
- 4. Klicken Sie auf **Vorschau**, wenn Sie sich eine Vorschau der zu druckenden Etiketten ansehen möchten.

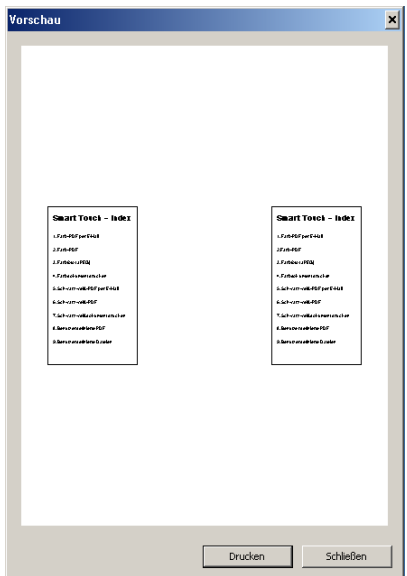

5. Klicken Sie auf **Drucken**.

## **Optionen in Smart Touch einstellen**

Legen Sie unter **Optionen** im Taskleistenmenü fest, wie viele Tasten aktiviert werden sollen.

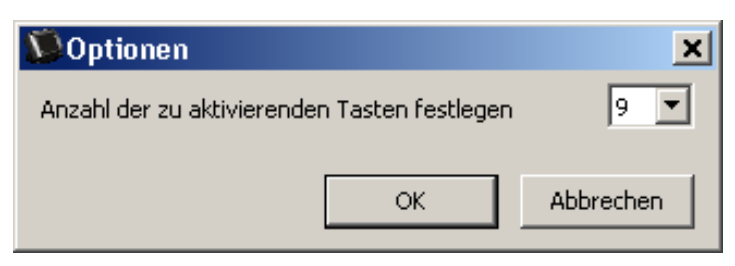

• Wählen Sie die Anzahl der zuzuordnenden Tasten aus und klicken Sie auf **OK**.

## **Smart Touch-Bearbeitungsfenster**

Im Smart Touch-Bearbeitungsfenster können Sie sich die gescannten Bilder ansehen, bevor Sie sie an das Ziel senden. Beim Scannen der Dokumente werden die Bilder im Bearbeitungsfenster angezeigt.

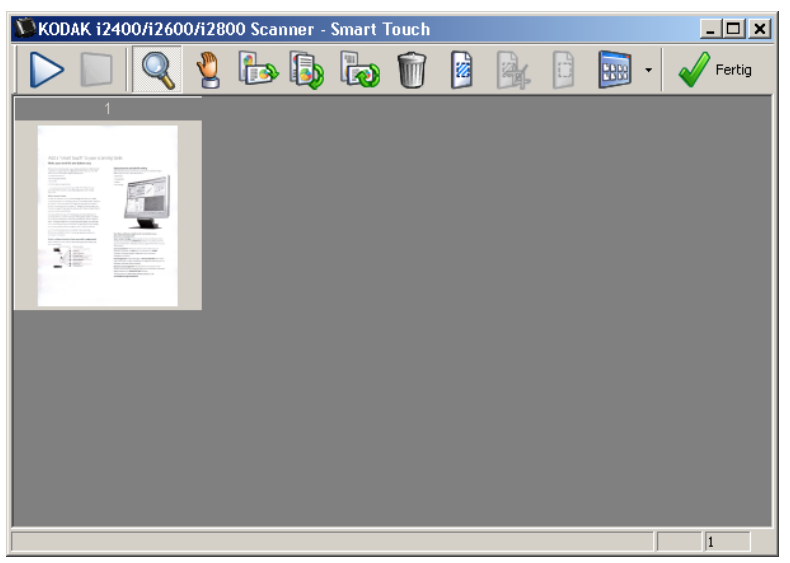

In diesem Fenster können Sie allgemeine Bearbeitungsfunktionen ausführen, z. B. Bilder drehen oder leere Seiten löschen. Wenn Sie mit der Bearbeitung fertig sind, klicken Sie auf **Fertig** und senden die Bilder an das Zielgerät.

Zum Aktivieren des Bearbeitungsfensters markieren Sie die Option Bilder vor dem Senden bearbeiten im Fenster "Konfiguration" für die Funktion, die Sie konfigurieren möchten.

Die folgenden Symbole sind im Bearbeitungsfenster verfügbar. Wenn Sie ein Werkzeug verwenden möchten, klicken Sie zur Auswahl auf das betreffende Symbol und wenden Sie das Werkzeug auf das gewünschte Bild an.

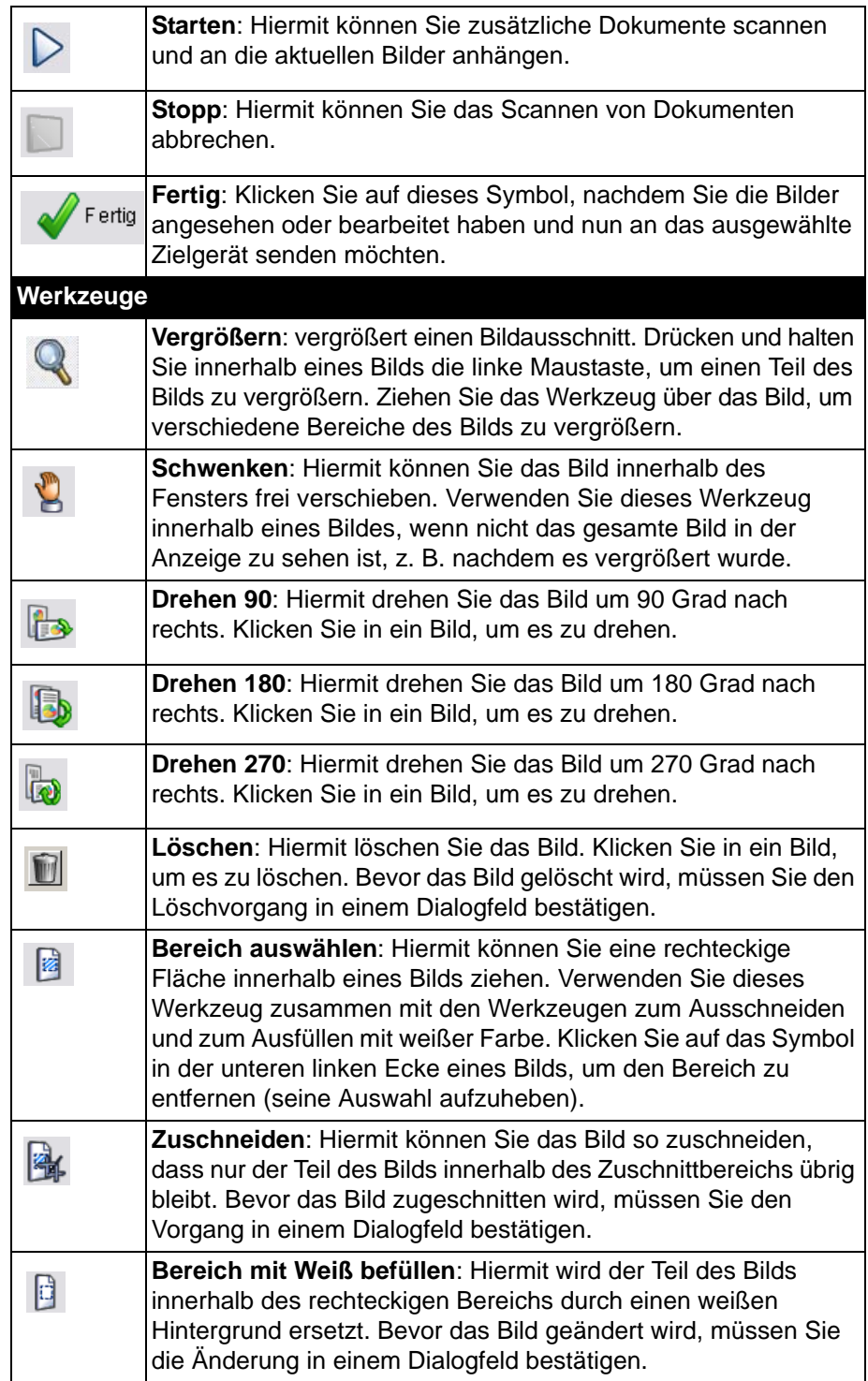

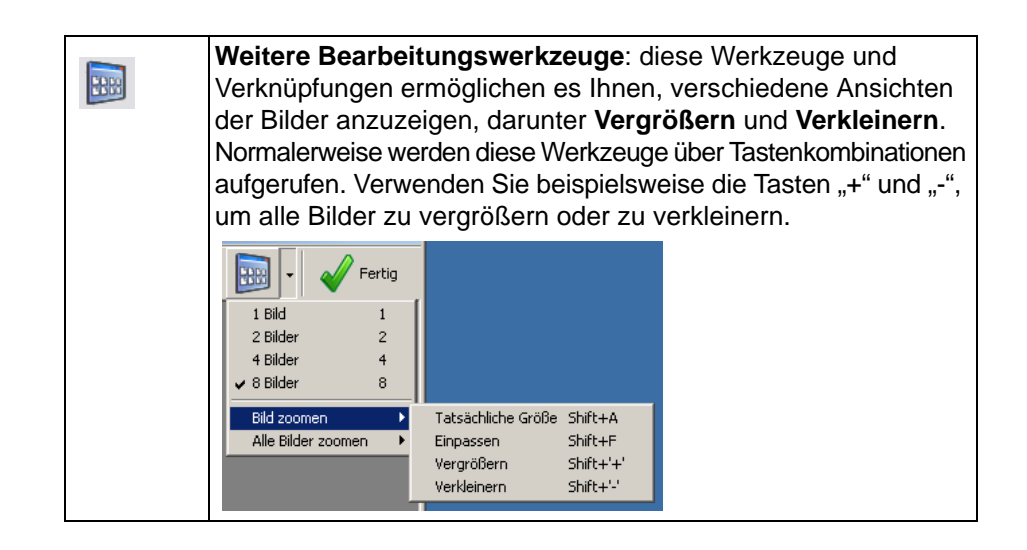

## **Scanner-Symbol aus der Taskleiste entfernen**

- 1. Klicken Sie in der Taskleiste auf das Scannersymbol.
- 2. Wählen Sie Beenden. Das Dialogfeld "Smart Touch beenden" wird geöffnet.

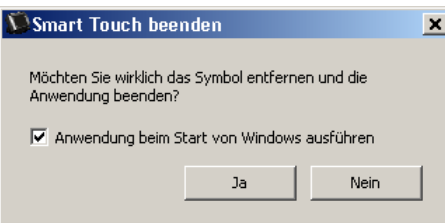

Wenn Sie auf **Ja** klicken, wird Smart Touch geschlossen und das Smart Touch-Symbol aus der Taskleiste entfernt.

- Wenn beim Beenden von Smart Touch das Kontrollkästchen **Anwendung bei Windows-Start ausführen** markiert ist, wird Smart Touch automatisch neu gestartet und in der Taskleiste angezeigt, wenn Sie sich das nächste Mal anmelden.
- Wenn das Kontrollkästchen **Anwendung bei Windows-Start ausführen** nicht markiert ist, wird Smart Touch bei der nächsten Anmeldung nicht gestartet. Zum Ändern dieser Einstellung sind Administratorrechte erforderlich.

#### HINWEISE:

- Smart Touch kann von der Programmgruppe aus gestartet werden. Wählen Sie hierzu **Start>Programme>Kodak> Document Imaging>i920, i940 (oder i1120, i1210, i1220, i1310, i1320, i1405, i1410, i1420, i1440, i2400, i2600, i2800, i2900, i3200, i3250, i3400, i3450, i4200, i4600)>Smart Touch**.
- Bei Kodak Picture Saver Scanning Systemen kann Smart Touch über die Programmgruppe durch Auswahl von **Start>Programme>Kodak>Picture Saver System>PS50, PS80 (oder PS410, PS810)** gestartet werden.

*Smart Touch wird zudem automatisch gestartet, wenn Sie Dokumente über die Start-Taste am Scanner scannen.*

## **Häufig gestellte Fragen**

*Wie kann ich einen Verknüpfungsnamen derart eingeben, dass er auf dem Scannerdisplay in mehreren Zeilen angezeigt wird?*

Auf dem Scanner-LCD können bis zu drei Zeilen angezeigt werden. Gehen Sie dazu wie folgt vor:

1. Klicken Sie im Konfigurationsfenster neben dem Feld *Aufgabenverknüpfung* auf die Schaltfläche **Umbenennen**. Das Dialogfeld zum Umbenennen einer Verknüpfung wird angezeigt.

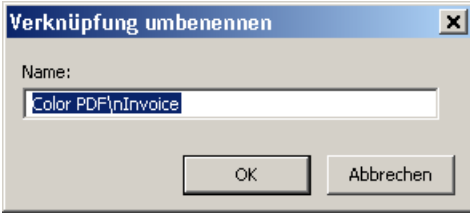

2. Geben Sie den Verknüpfungsnamen ein. Geben Sie dort "**\n**" ein, wo Sie einen Zeilenumbruch wünschen. Beispielsweise wird Farb-PDF\nRechnungen\nJudith folgendermaßen angezeigt:

#### **Farb-PDF Rechnungen Judith**

auf dem Scanner-LCD.

HINWEIS: Diese Option steht nur bei Scannern mit einem LC-Display zur Verfügung.

### **Zuordnung von Scanner-Tasten zu einer Anwendung**

*Kann ich, wenn auf meinem Computer sowohl die Kodak Capture Pro Software als auch Smart Touch installiert sind, meinen Computer so konfigurieren, dass Smart Touch immer verwendet wird, wenn die Scannertaste gedrückt wird?*

- Ja. Gehen Sie dazu wie folgt vor:
- 1. Melden Sie sich als *Administrator* an.
- 2. Starten Sie Smart Touch.
- 3. Klicken Sie mit der rechten Maustaste auf das **Scanner**-Symbol in der Taskleiste.
- 4. Wählen Sie **Beenden**.
- 5. Stellen Sie sicher, dass das Kontrollkästchen **Anwendung beim Windows-Start ausführen** aktiviert ist. Falls dies nicht der Fall ist, aktivieren Sie es, beenden Sie Smart Touch und starten Sie Smart Touch anschließend neu.
- 6. Melden Sie sich beim Administratorkonto ab.
- 7. Melden Sie sich als Nicht-Administratorbenutzer an.

HINWEISE:

• Bei Microsoft Vista und anderen Windows-Betriebssystemen müssen Sie sich als *Superadministrator* anmelden, um für Ihr System zu konfigurieren, welche Anwendung gestartet werden soll.

• Wenn Sie bei der Verwendung von *Kodak* Capture Pro Software und Smart Touch normalerweise als Administrator angemeldet sind, wird beim Drücken der Scannertaste die zuletzt gestartete Anwendung verwendet.

#### *Wie kann ich die mit Smart Touch ausgelieferten Aufgabenverknüpfungsdefinitionen wiederherstellen?*

Smart Touch bietet keine Funktion zum Wiederherstellen der Standardeinstellungen. Dies ist jedoch auf die folgende Weise möglich: Beenden Sie Smart Touch, wechseln Sie in das Verzeichnis **C:\Dokumente und Einstellungen\[Benutzer-ID]\Lokale Einstellungen\ Anwendungsdaten\Smart Touch\[Modell-Nr.]** und löschen Sie den Ordner "Einstellungen" und seinen Inhalt. Starten Sie dann Smart Touch erneut über das Menü **Start>Programme**.

### **Web-Mail**

*Welche Web-Mail-Anwendungen kann ich mit Smart Touch verwenden?*

Smart Touch funktioniert mit allen Web-Mail-Systemen, die SMTP (Simple Mail Transfer Protocol) verwenden. Dies trifft beispielsweise auf Google Mail, Hotmail, AOL und Yahoo Mail zu. Die für das von Ihnen verwendete Web-Mail-System erforderlichen Einstellungen finden Sie in der Online-Hilfe des entsprechenden Web-Mail-Anbieters.

*Was ist der Unterschied zwischen den Zielen für E-Mail und Web-Mail?*

Email sollte beim Scannen an ein MAPI-konformes (Messaging Application Programming Interface) email System, wie z. B. Microsoft Outlook oder IBM Lotus Notes, verwendet werden. Web-Mail sollte für SMTP-basierte Dienste wie Google Mail und Yahoo Mail verwendet werden.

Kodak Alaris Inc. 2400 Mount Read Blvd.

Die Marke Kodak und das Logo von Kodak werden unter Lizenz von der Eastman Kodak Company verwendet. Alle Rechte vorbehalten. © 2014 Kodak Alaris Inc.